## Quick Start Guide

DELL

# Venue 8 Pro 5855

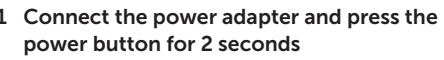

Tilslut strømadapteren og tryk på tænd/sluk-knappen i 2 sekund Kytke verkkolaite ja paina virtapainiketta 2 sekuntia Koble strømadapteren, og trykk på strømknappen i 2 sekunder Anslut nätadaptern och tryck på strömbrytaren i 2 sekunder

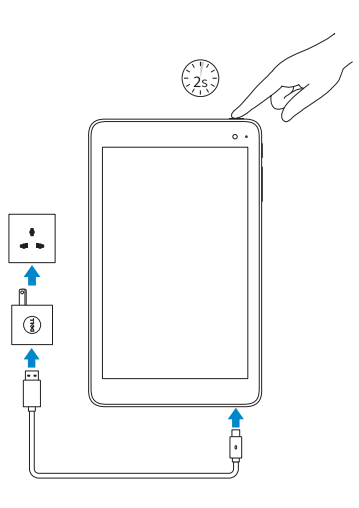

**NOTE:** If you are connecting to a secured wireless  $-$  network, enter the password for the wireless network access when prompted.

Hvordan microSD-kortet indsættes — Valgfrit tilbehør microSD- ja mikro-SIM-kortin asentaminen — valinnainen Setter inn microSD- og micro-SI M-kort — valgfritt Sätta i microSD-kortet och micro-SI M-kortet — tillval

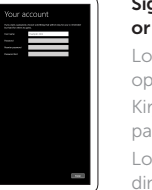

#### 2 Finish Windows setup

Udfør Windows Installation | Suorita Windows-asennus loppuun Fullfør oppsett av Windows | Slutför Windows-inställningen

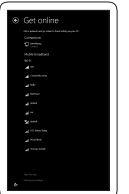

#### Connect to your network

Opret forbindelse til netværket Muodosta verkkoyhteys Koble deg til nettverket ditt Anslut till ditt nätverk

BEMÆRK: Hvis du tilslutter til et sikret trådløst netværk, indtast adgangskoden til det trådløse netværk når du bliver bedt om det.

HUOMAUTUS: Jos muodostat yhteyttä suojattuun langattomaan verkkoon, anna langattoman verkon salasana kun sitä pyydetään.

> Enhedsmodel | Laitemall Enhetsmodell | Enhetsmodell

MERK: Angi passordet for å få tilgang til det trådløse nettverket når du blir bedt om det for å få kobles til det sikrede trådløse nettverket.

ANMÄRKNING: Ange lösenordet för åtkomst till det trådlösa nätverket när du blir ombedd om du ansluter till ett skyddat trådlöst nätverk.

### Inserting microSD and micro-SIM card - optional

Napauta oikopolkusivupalkissa Asetukset  $\Delta$ , napauta langattoman verkon kuvaketta \* , valitse verkko ja napauta Yhdistä .

På perlestolpen, ta hurtig på **Innstillinger**  $\bullet$ , ta hurtig på det trådløse ikonet \* / velg nettverket ditt, og ta hurtig på Koble til .

Utgå från sidofältet med snabbknappar, tryck på Inställningar  $\bm{\zeta}$ , tryck på ikonen Trådlöst  $\bm{\ast}$ il, välj ditt nätverk och tryck på Anslut.

#### Sign in to your Microsoft account or create a local account

Log på din Microsoft-konto eller opret en lokal konto Kirjaudu Microsoft-tilillesi tai luo paikallinen tili

Logg inn på Microsoft-kontoen din eller opprett en lokal konto Logga in till ditt Microsoft-konto eller skapa ett lokalt konto

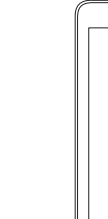

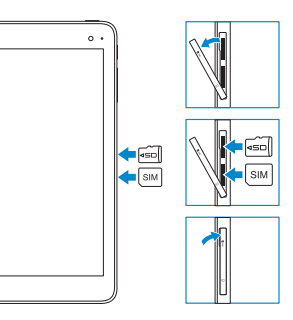

Printed in China. 2016-03 © 2016 Dell Inc. © 2016 Microsoft Corporation.

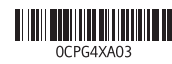

#### Product support and manuals

Produktsupport og manualer Tuotetuki ja käyttöoppaat Produktstøtte og håndbøker Produktsupport och handböcker

Dell.com/support Dell.com/support/manuals Dell.com/support/windows

#### Contact Dell

**NOTE:** For mobile broadband connection, you may need to activate your network service before connecting. BEMÆRK: Ved mobil bredbåndsforbindelse, skal du måske aktivere din netværksservice inden tilslutning.  $\mathscr I$  HUOMAUTUS: Jotta voit käyttää mobiililaajakaistayhteyttä, sinun on aktivoitava verkkopalvelut ennen yhdistämistä.  $Z$  MERK: Ved mobile bredbåndsforbindelse må du kanskje aktivere Kontakt Dell | Dellin yhteystiedot Kontakt Dell | Kontakta Dell

#### Dell.com/contactdell

#### Regulatory and safety

Lovgivningsmæssigt og sikkerhed Säädöstenmukaisuus ja turvallisuus Lovpålagte forhold og sikkerhet Reglering och säkerhet Dell.com/ regulatory\_compliance

#### Regulatory model

Regulatorisk model Säädösten mukainen malli Regulerende modell Regleringsmodell

T03D

#### Regulatory type

Regulatorisk type Säädösten mukainen tyyppi Regulerende type Regleringstyp

T03D001

Device model

Venue 8 Pro 5855

I charms-sidepanelet (amulet-sidepanelet), tryk på Indstillinger  $\bigstar$ , tryk på ikonet for trådløs  $\ast$  , vælg dit netværk og tryk på Tilslut .

#### Connecting to your network — optional

Tilslutning til dit netvœrk — valgfrit Verkkoyhteyden muodostaminen — valinnainen Koble deg til nettverket ditt — valgfritt Ansluta till ditt nätverk — valfritt

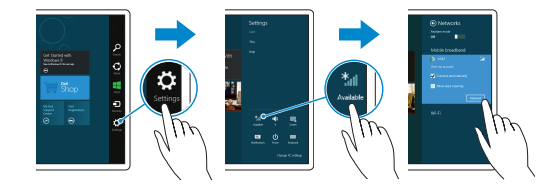

#### In the charms sidebar, tap Settings  $\boldsymbol{\mathcal{L}}$ , tap the wireless icon \*I, select your network, and tap Connect.

nettverkstjenesten før du kobler til.

ANMÄRKNING: För att ansluta till mobilt bredband kanske du måste aktivera nätverkstjänsten innan du ansluter.

#### Features

Funktioner | Ominaisuudet | Funksjoner | Funktioner 11 15 11 15 11 15 12 14 15 12 16 17 18 17 18 17 18 17 18 1

### 2. Front camera 3. Service Tag label

- 4. Speaker
- 5. USB 3.0 and power
- adapter port (USB-C)
- 6. Power and
- battery-charge status light
- 7. Micro-SIM card slot
- 8. MicroSD-card slot

1. Kamerastatusindikator 2. Frontkamera 3. Servicekodeetiket

- 9. Microphone
- 10. Volume-control buttons
- 11. Windows button
- 12. NFC-sensor area
	- (optional)
- 13. Rear camera
- 14. Power button
- 15. Headset port
	-
- 7. Micro-SIM-kortslot
- 8. MicroSD-kortslot

4. Højtaler

5. USB 3.0-port og strømadapter-port

(USB-C)

- 6. Statusindikator for strøm
- og batteriopladning
	-
	-

9. Mikrofon

- 
- 
- 10. Lydstyrkeknapper
- 11. Windowsknap
- 12. NFC-sensorområde
- (valgfrit tilbehør) 13. Bagerste kamera
- 14. Tænd/sluk-knap
- 15. Headset-port

4 5 6

and the state

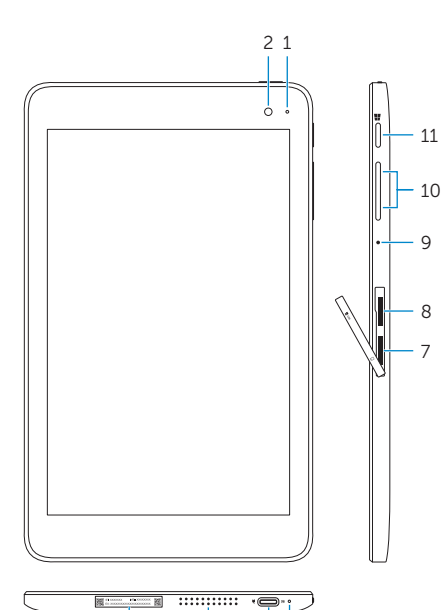

3

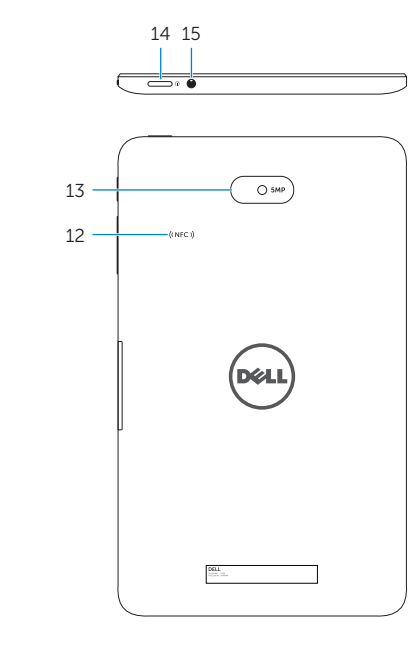

- 2. Etukamera
- 3. Huoltomerkkitarra
- 4. Kaiutin 5. USB 3.0 ja verkkolaiteportti
- (USB-C)
- 6. Virran ja akun latauksen tilan merkkivalo
- 7. Mikro-SIM-korttipaikka
- 8. MicroSD-korttipaikka
- 9. Mikrofoni
- 1. Kameran tilan merkkivalo 10. Äänenvoimakkuuden säätöpainikkeet 11. Windows-painike
	- 12. NFC-anturialue (valinnainen)
	- 13. Takakamera 14. Virtapainike
	- 15. Kuulokeliitäntä
- 
- 
- 
- 1. Kamerastatuslampa
	- 2. Främre kamera 9. Mikrofon 10. Knappar för volymkontroll
	- 3. Etikett med servicenummer 11. Windows-knapp
	- 4. Högtalare 12. NFC-sensorområde (tillval)
	- 5. USB 3.0- och
	- nätadapterport (USB-C)
	- 6. Statuslampa för ström och batteriladdning
	- 7. Kortplats för micro-SIM-kort
	- 8. MicroSD-kortplats

14. Strömbrytare

13. Bakre kamera

15. Hörlursport

- 2. Kamera foran 3. Servicemerke 4. Høyttaler
- 5. USB 3.0 og strømadapterport (USB-C)

1. Statuslys for kamera

- 6. Statuslys til strøm og batterilading
- 7. Spor for micro-SIM-kort
- 8. Spor for microSD-kort
- 9. Mikrofon
- 10. Volumkontroll-knapper
- 11. Windows-knapp
- 12. NFC-sensorområde (valgfritt)
- 13. Bakre kamera
- 14. Strømknapp
- 15. Hodetelefonport
- 
- 

#### Locate Dell apps in Windows

Find Dell-apps i Windows | Paikanna Dell-sovellukset Windowsista Finn Dell-apper i Windows | Hitta Dell-appar i Windows

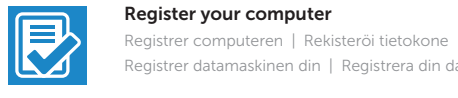

Registrer datamaskinen din | Registrera din dator

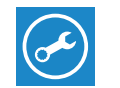

#### SupportAssist Check and update your computer

Tjek og opdater din computer Tarkista ja päivitä tietokoneesi Kontroller og oppdater datamaskinen Kontrollera och uppdatera din dator

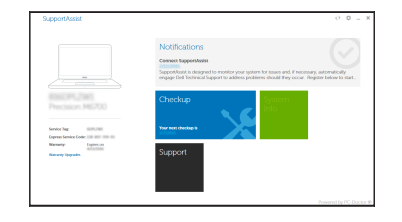